# **TP DBT & BigQuery**

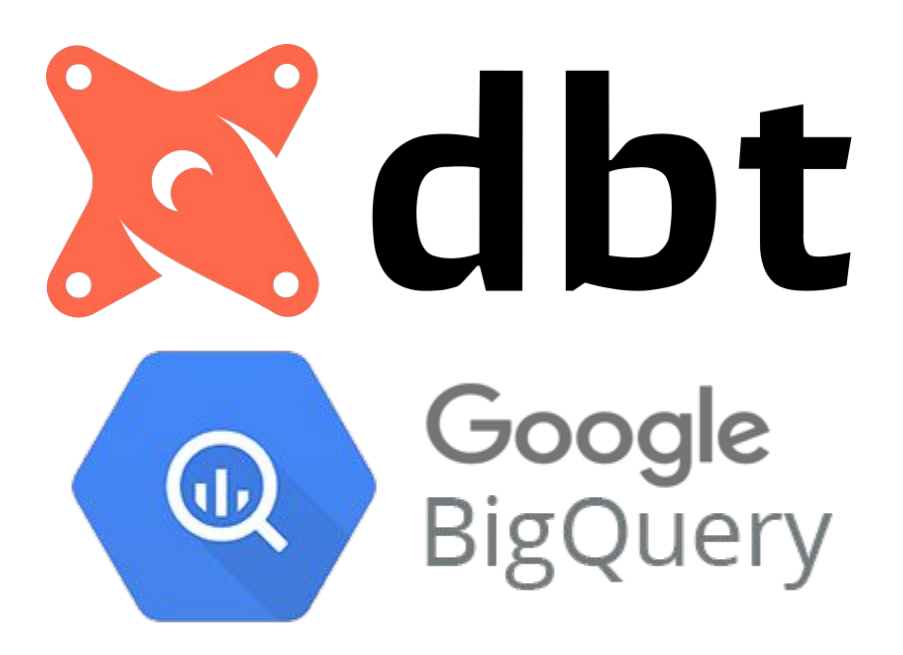

Chafik NOUIRA, LesFurets.com tp-bigdata@lesfurets.com

1 - Create a GCP account using BigQuery Sandbox Web UI<https://console.cloud.google.com/bigquery> No credit card or phone number are needed

#### Google

#### Créer votre compte Google

Accéder à Google Cloud Platform

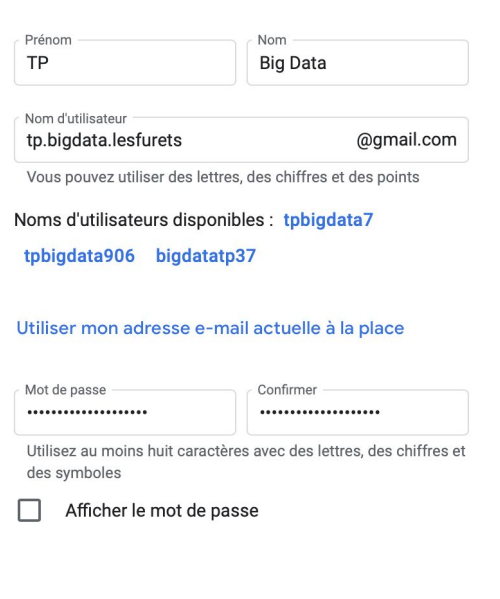

Suivant

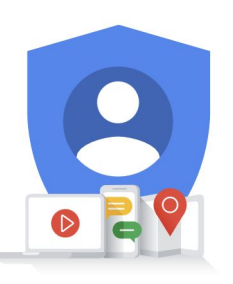

Tout Google avec un seul compte.

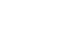

# 2 - Create a new project and test the query in *customers\_original.sql*

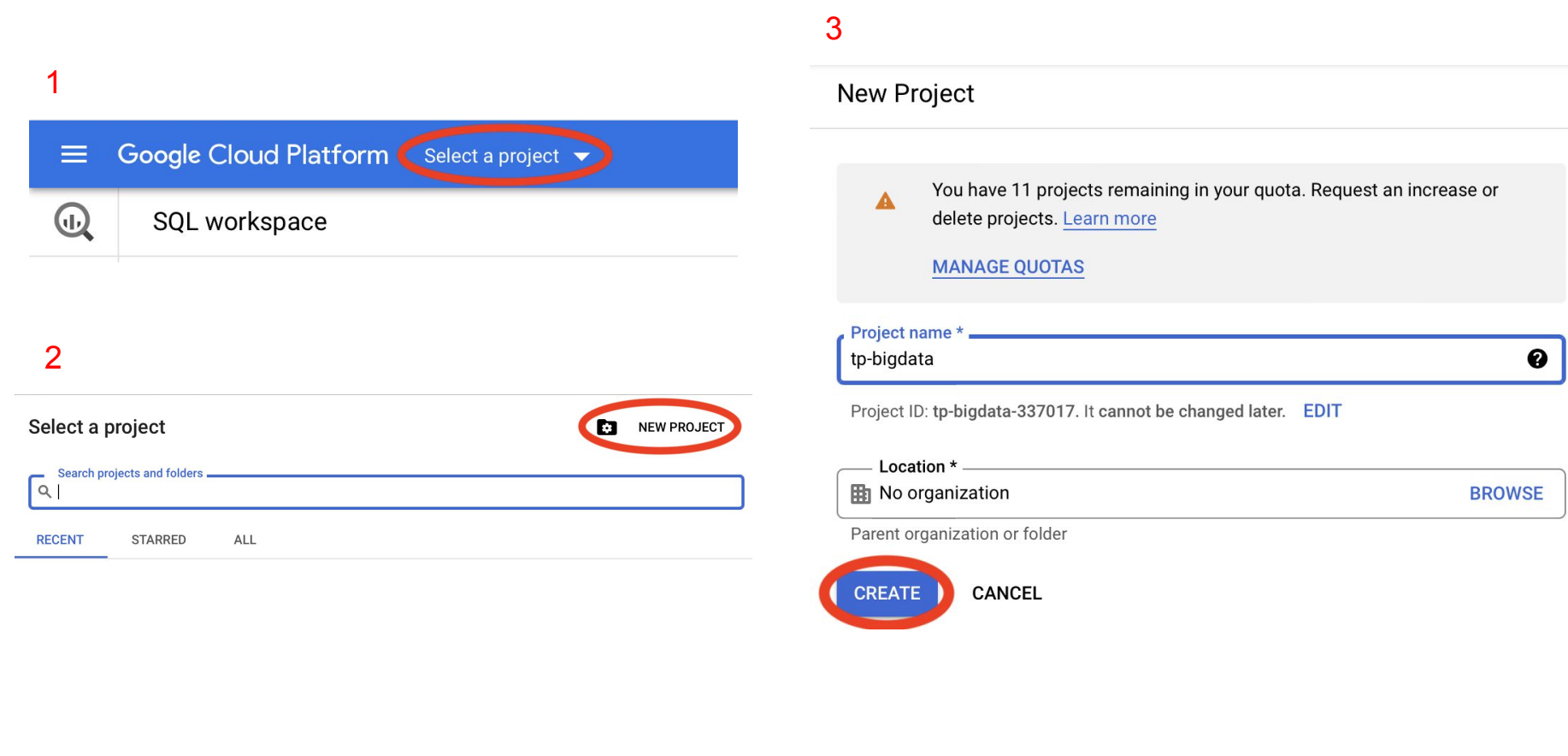

### 3 - Create a Service Account for dbt-user

## BigQuery Credentials page :<https://console.cloud.google.com/apis/credentials/wizard>

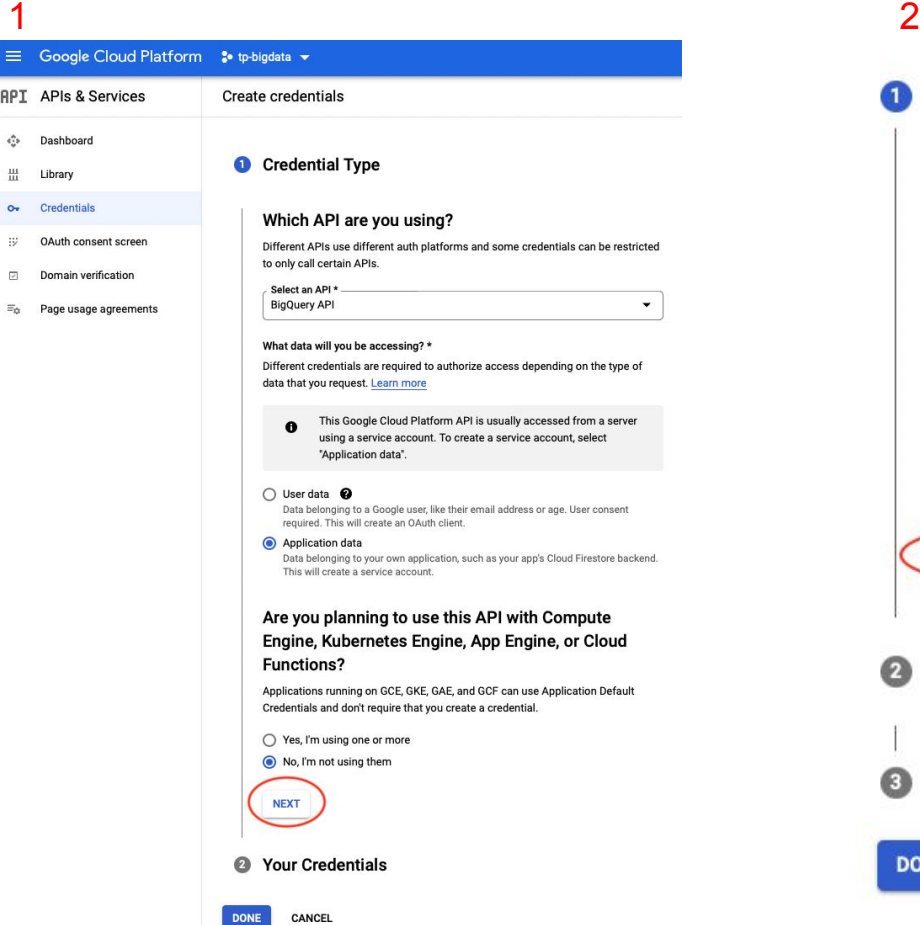

### Service account details

Service account name \* -

dbt-user

dbt-user

Display name for this service account

Service account ID...

@tp-bigdata-337017.iam.gserviceaccount.com X C

Service account description

Describe what this service account will do

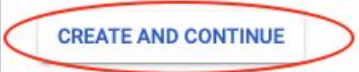

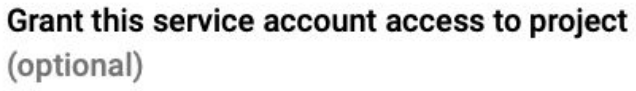

Grant users access to this service account (optional)  $\bullet$ 

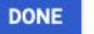

 $\boldsymbol{\Omega}$ 

**CANCEL** 

3 - Create a Service Account for dbt-user

3

BigQuery Credentials page :<https://console.cloud.google.com/apis/credentials/wizard>

Service account details

#### Grant this service account access to project  $\bullet$ (optional)

Grant this service account access to tp-bigdata so that it has permission to complete specific actions on the resources in your project. Learn more

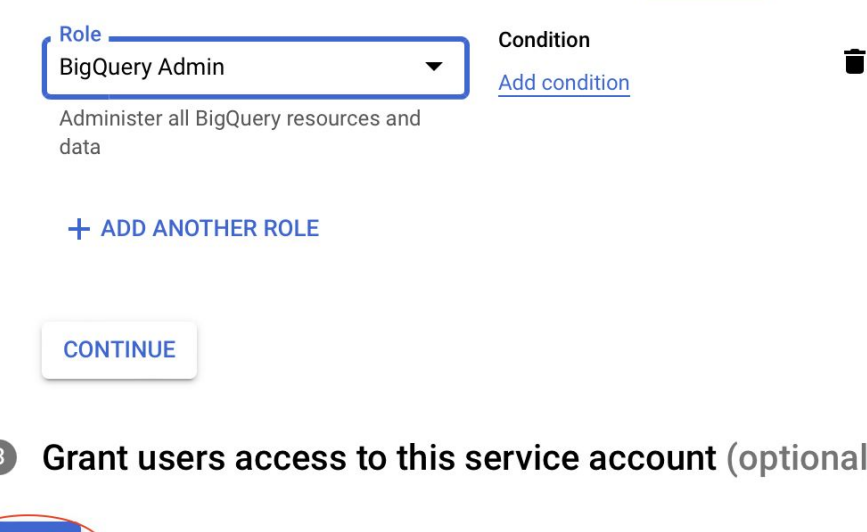

4 - Generate and download BigQuery API Key (JSON file). We'll use it later to connect *dbt* to *BigQUery*

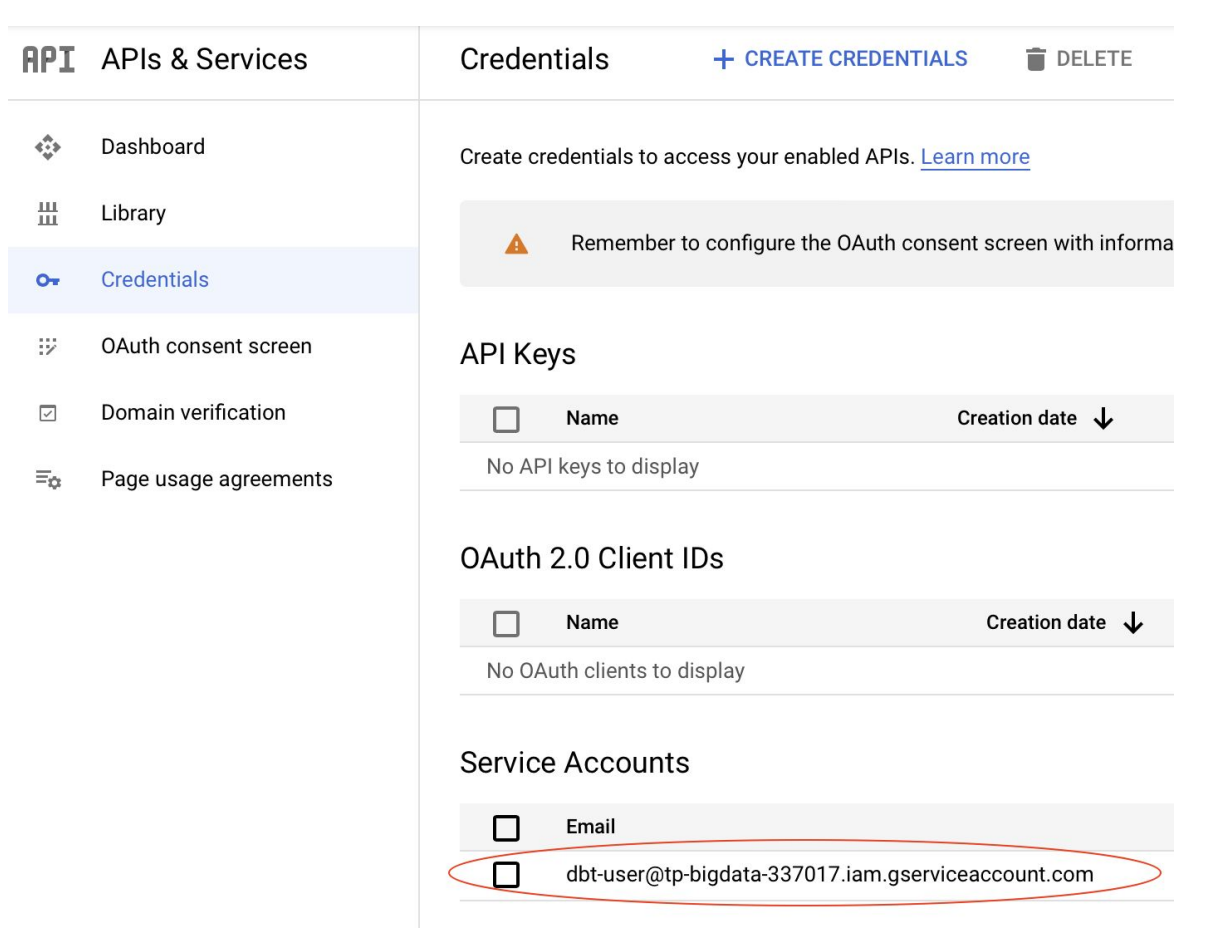

4 - Generate and download BigQuery API Key (JSON file). We'll use it later to connect *dbt* to *BigQUery*

### 2

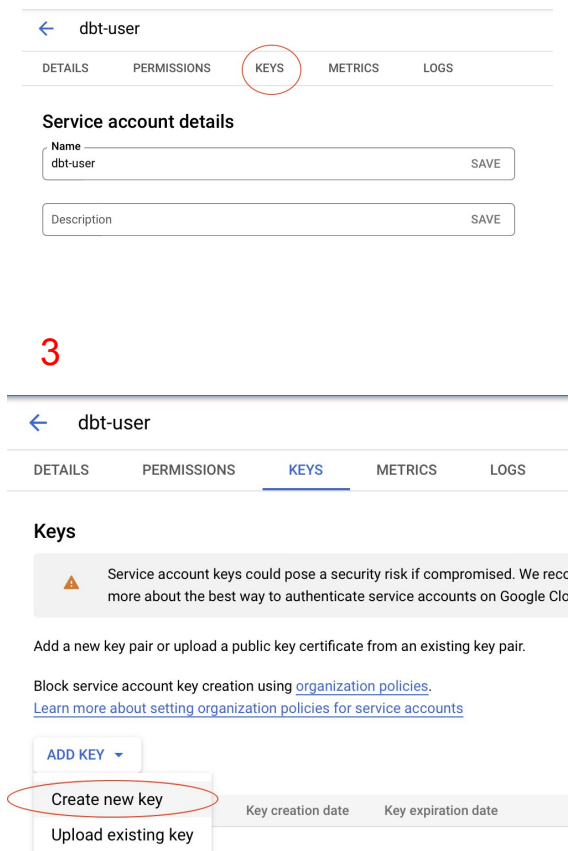

### 4 - the json file is downloaded automatically

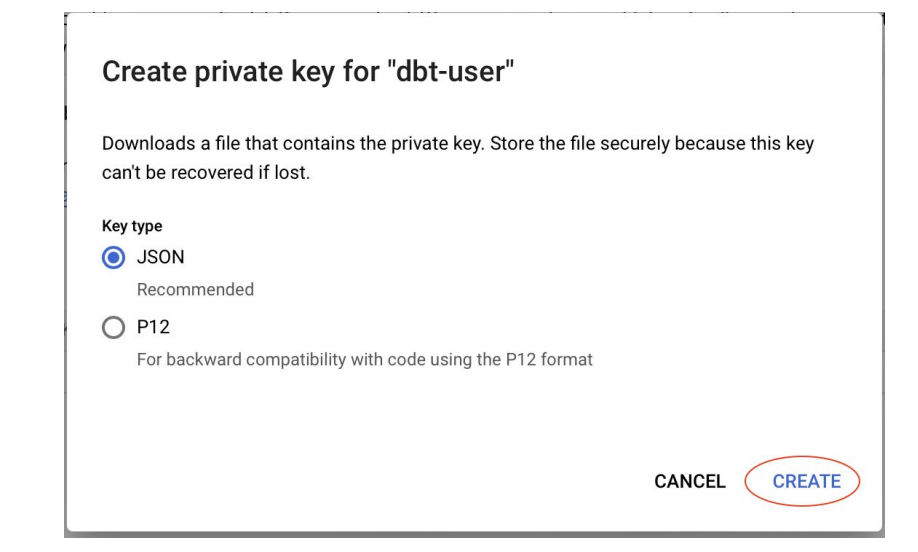

5 - Create a dbt account : <https://cloud.getdbt.com/signup/>

1

 $\equiv$ 

6 - Configure the new project using the JSON file generated in step 4

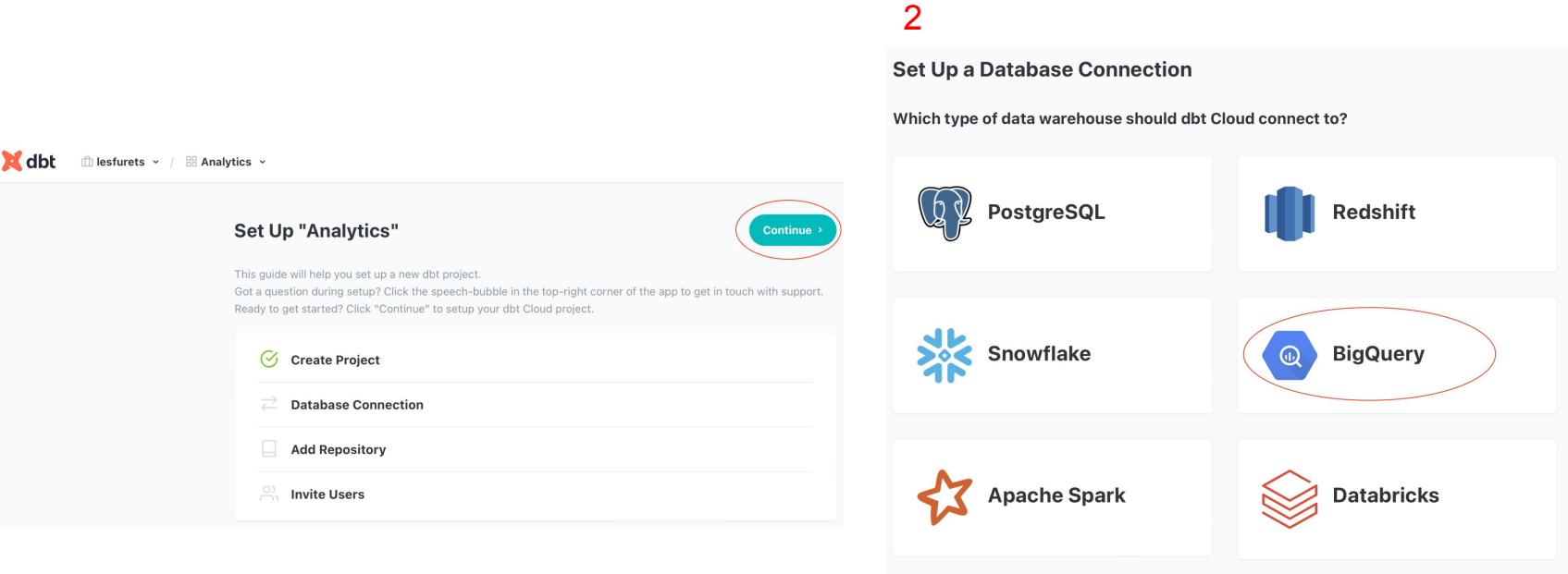

 $\begin{array}{cccccccccc} 0 & \Phi & 0 & 0 & 0 \end{array}$ 

skip >

8

6 - Configure the new project using the JSON file generated in step 4

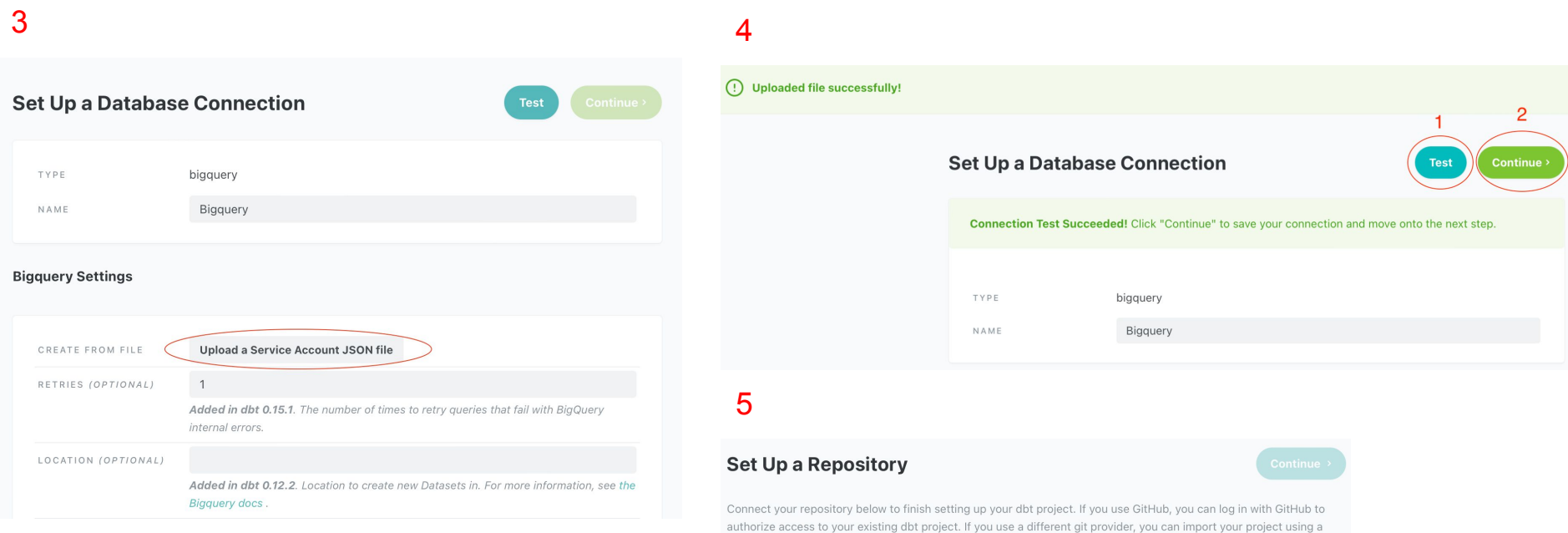

#### Add repository from:

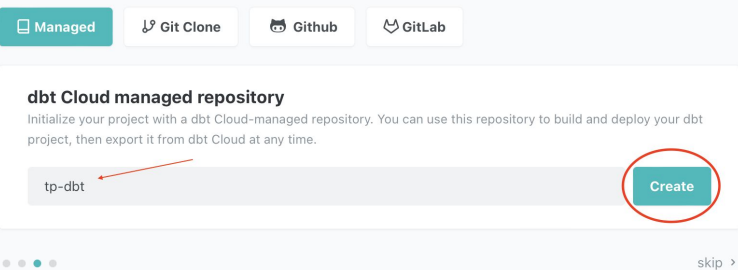

Deploy Key. Check out the detailed docs for more information on authorizing your repository with a Deploy Key.

### 6 - Configure the new project using the JSON file generated in step 4

### 6

#### **Set Up a Repository**

Continue >

Connect your repository below to finish setting up your dbt project. If you use GitHub, you can log in with GitHub to authorize access to your existing dbt project. If you use a different git provider, you can import your project using a Deploy Key. Check out the detailed docs for more information on authorizing your repository with a Deploy Key.

#### Add repository from:

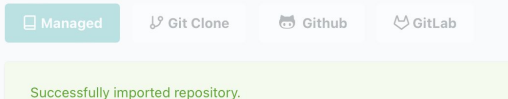

#### dbt Cloud managed repository

Initialize your project with a dbt Cloud-managed repository. You can use this repository to build and deploy your dbt project, then export it from dbt Cloud at any time.

(!) Your account is on a free trial ending 16/01/2022. To continue using dbt Cloud after that date, please select a plan. Go to Billing.

#### Welcome to lesfurets on dbt Cloud!

#### **Getting Started**

7

Welcome to dbt Cloud! Now that you're set up with a repository and a connection, you can start building your dbt project. projects, be sure to check out the docs and join the discussion on Discourse. If you have any questions or comments as y speech bubble in the top-right corner of the application.

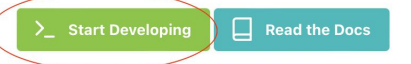

### 7 - Initialize your project

*Note : in the next steps, you should always hit Save (CTRL + S) to save your files before executing dbt commands Note 2 : for every change in the model, files must be saved and dbt run executed to rebuild models before testing or generating docs* 

- 8 In the *dbt\_project.yml* file, replace *my\_new\_project* by *tp\_dbt* (Lines 5 and 35)
- 8.1 Go to line 38 : *materialized : view*, what does it mean ?
- 8.2 Go to the file *models/example/my first dbt model.sql*, line 10, what does it mean ?
- 8.3 Explain the relationship between the two models.
- 8.4 Explain *models/example/schema.yml* file.
- 8.5 At the bottom of the screen, write *dbt run* then click Enter. The project should compile with no errors.
- 8.6 Execute the command *dbt test* to run tests. As you can see, there's a test failure for the first model. Fix it.

9 - Make your first commit.

10 - The master branch is now "read-only". Go ahead and create a new branch named *add-customers-model*.

11 - Create a file named *customers\_original.sql* in *models* folder and copy the query from the provided file with the same name (in the .zip file).

12 - In *dbt\_project.yml* file, make sure that models in "*models*" folder are materialized as tables (do not apply this change to "*example*" folder)

13 - Execute *dbt run* and check the new table created in BigQuery (you'll need to refresh the page)

14 - Duplicate *models/customers\_original.sql* in a file named *customers.sql* (same folder)

15 - Separate *customer.sql* model in 3 different models : *stg\_customers*, *stg\_orders* and *customers*. <

Make sure to add *stg\_customers* and *stg\_orders* references in the *customers* model.

## (see *models/example/my\_second\_dbt\_model.sql*)

16 - Run "*dbt run*" and then check BigQuery tables.

17 - Add tests and documentation to *stg\_customers*, *stg\_orders* and *customers* models.

18 - Run " *dbt test* "

19 - Commit your changes and then merge to master

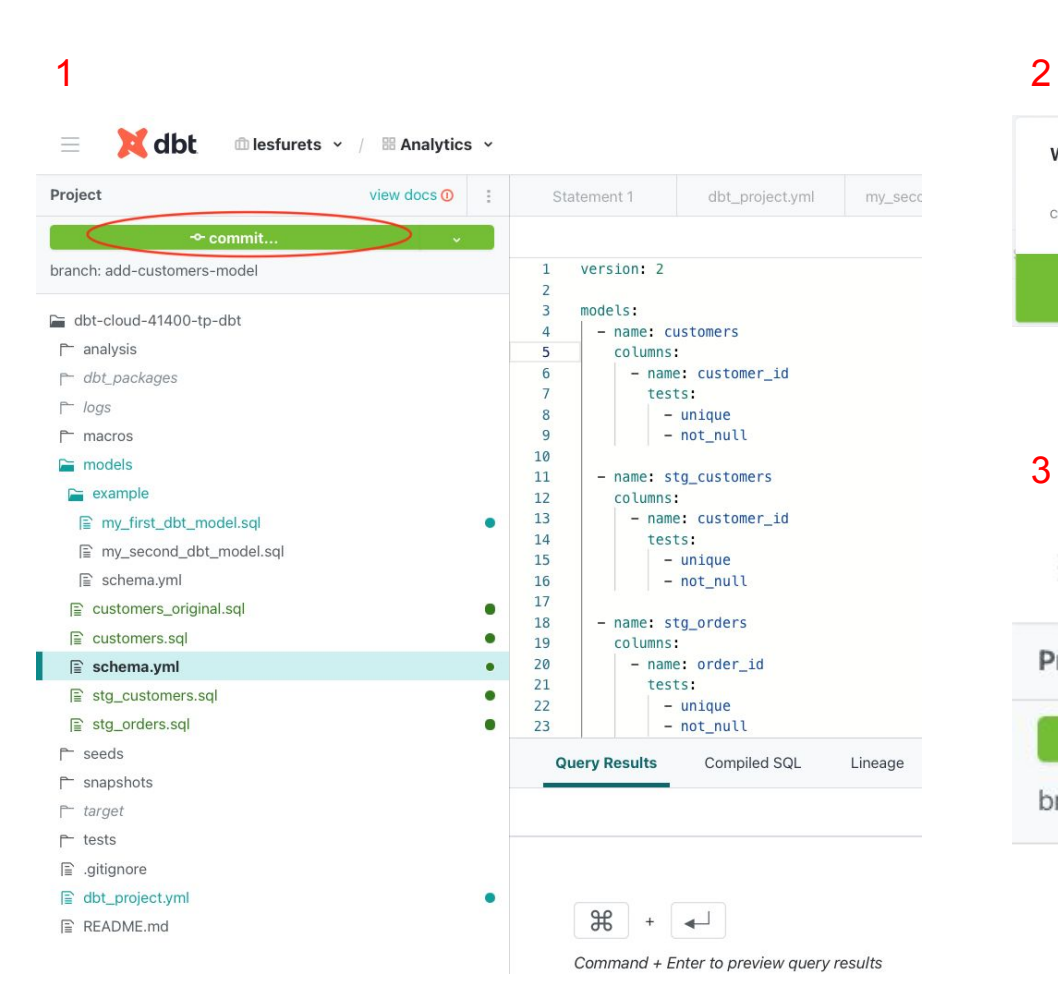

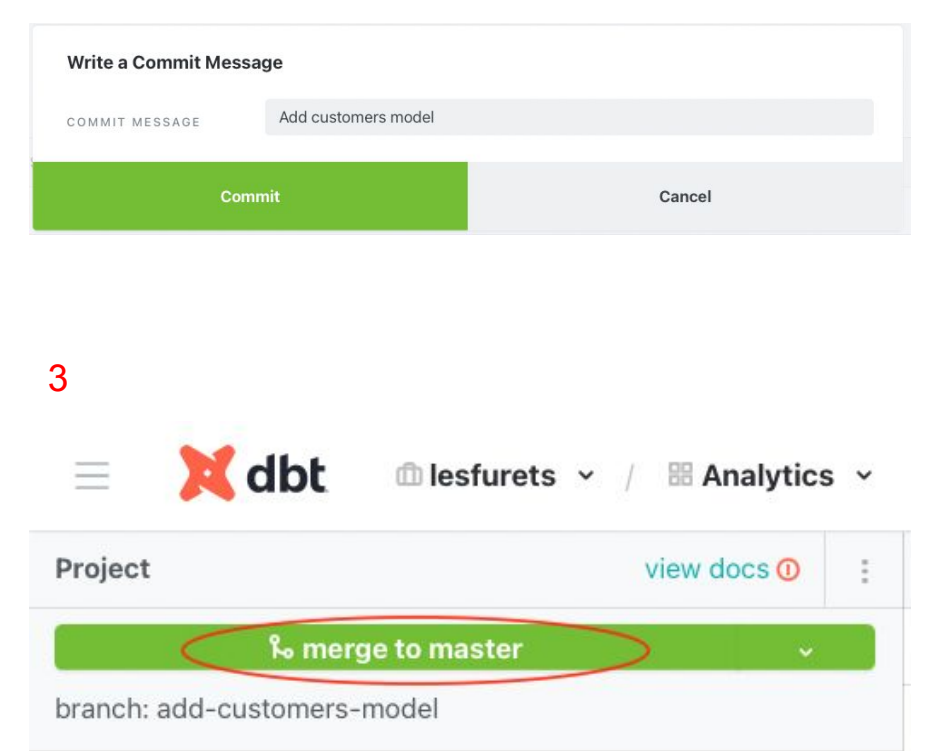

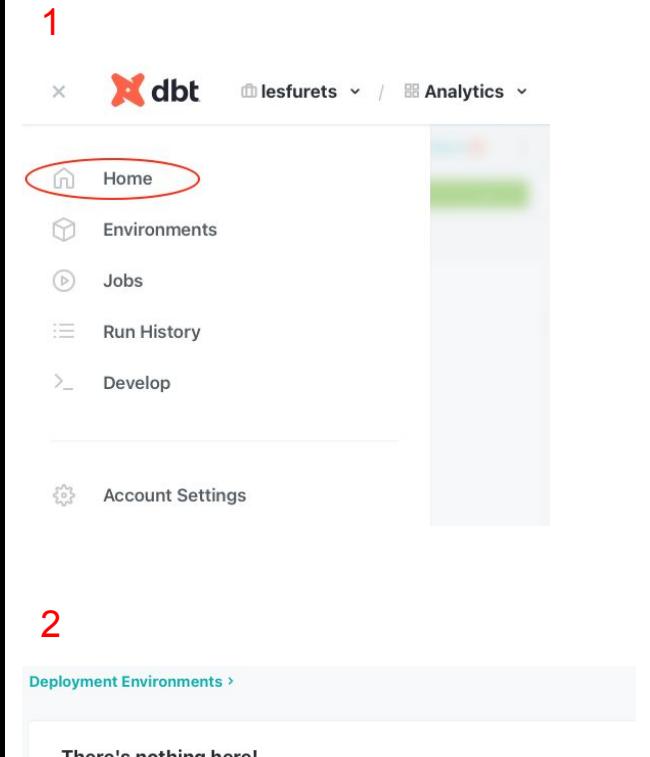

20 - Deploy your project in production

#### There's nothing here!

Your account doesn't have any environments yet. You can create a new one now.

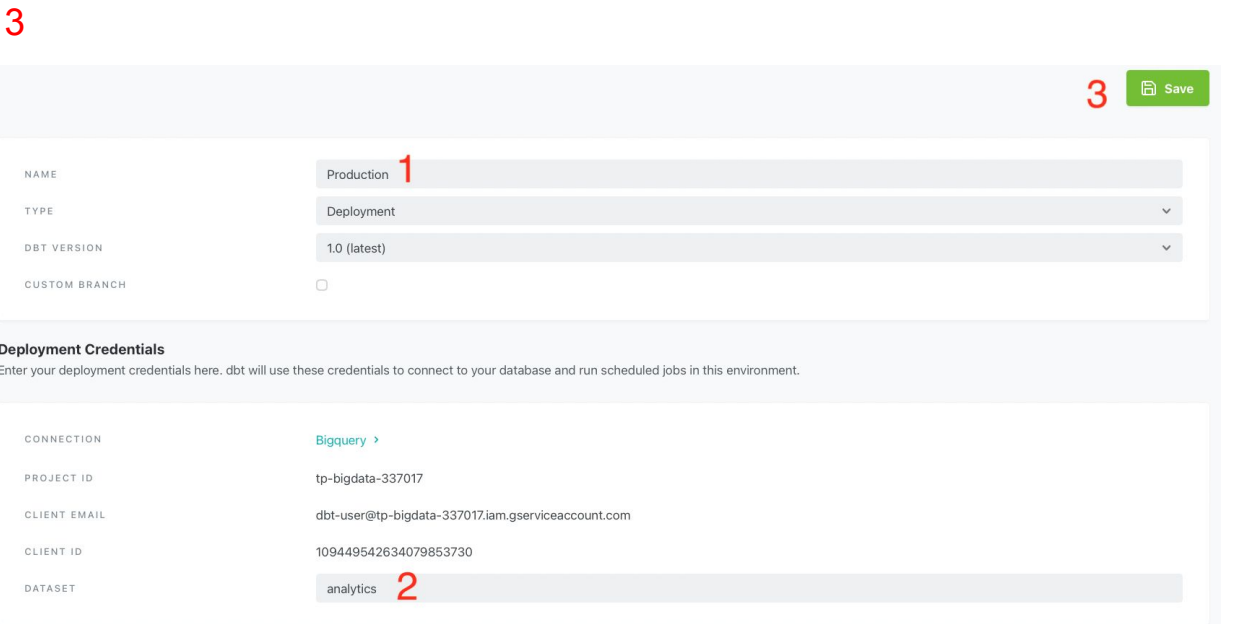

21 - Create a job to run you models in production

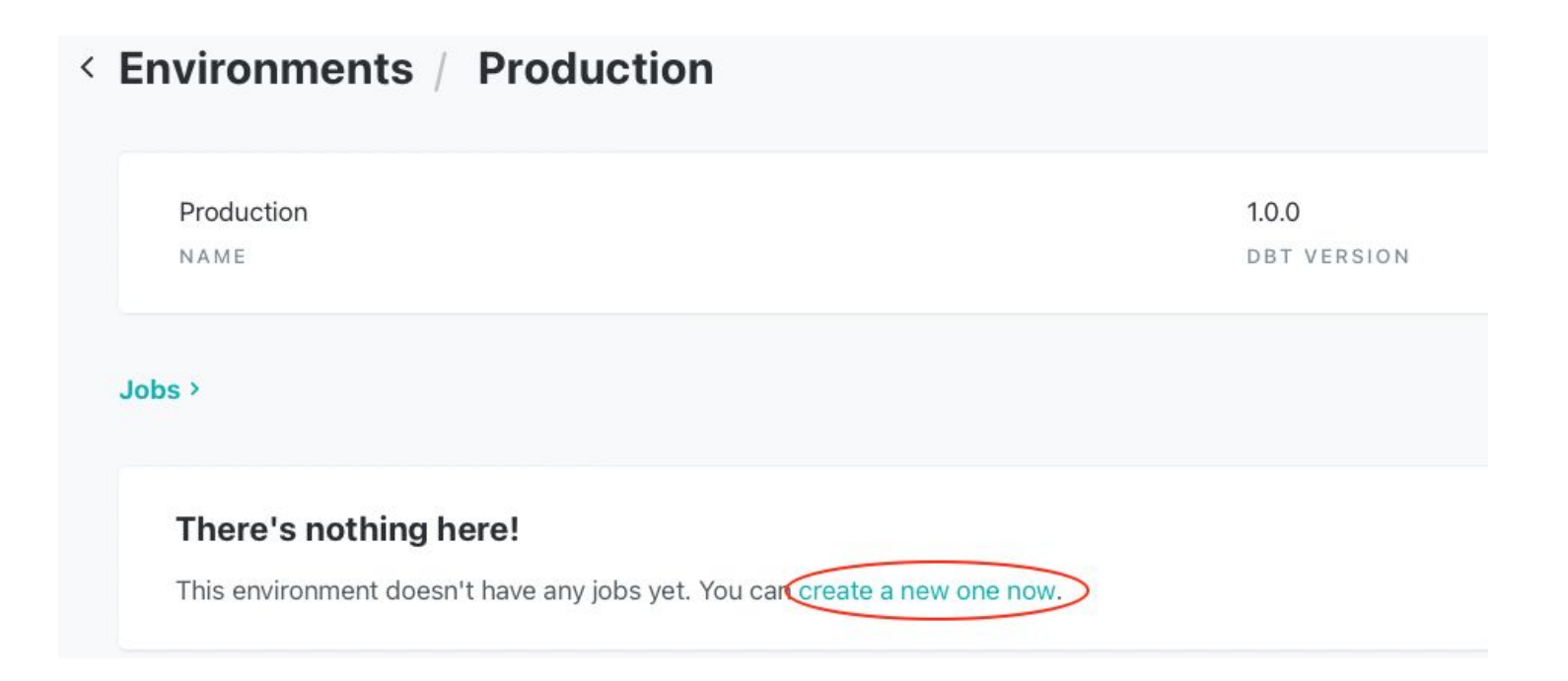

21 - Create a job to run you models in production

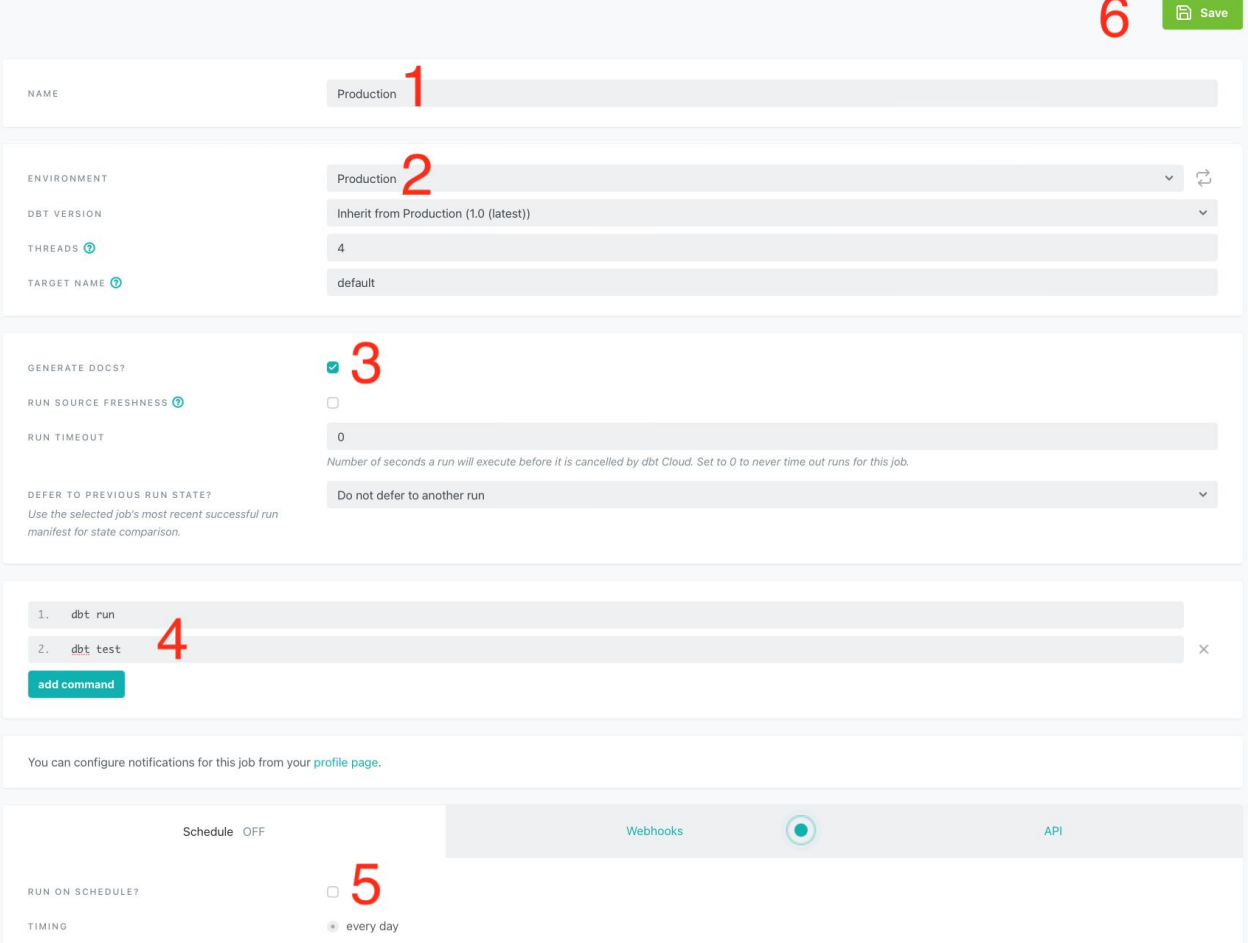

22 - Run your job and check BigQuery tables

< Jobs / Production

No recent runs. LAST RESULT

**□** View Documentation > ARTIFACTS

Production > ENVIRONMENT **發** Settings

 $\triangleright$  Run now